# **Data Stores**

As its name implies, a Data Store basically is a place where data can be stored. Data Stores need to contain one or several Data Models that each consist of a combination of tables available in the Data Store. Data Stores cannot be chosen as data basis for analyses, only the Data Models contained in them can.

### **Create Data Store**

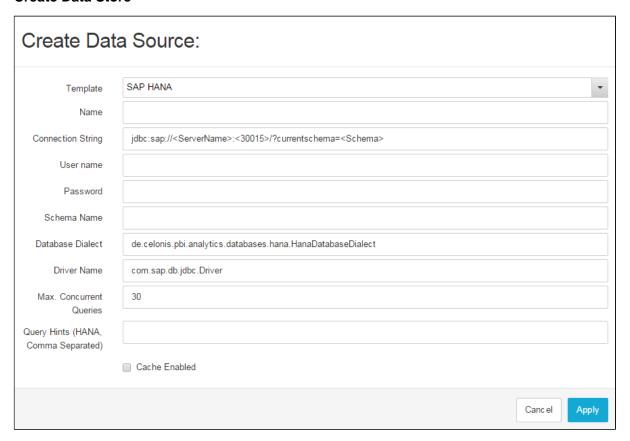

Figure 4.2: Create Data Store

To create a new Data Store click on the "Add new"-Button in the top right corner of the Data Management entry screen and choose "Create Data Store". This will lead you to another screen where information for the Data Store needs to be given.

- Template: The template will insert a String with placeholders into the "Connection String" field as well as automatically specify the Database Dialect and the Driver Name.
- Name: Specify here the name for your Data Store. The name should be meaningful, describing the purpose of the data contained in the store
- Connection String: Here, the connection details for the database you want to use needs to be given. If you chose one of the templates in the "Template" field, a string with placeholders will already be inserted here.
- User Name: Insert the username of the database user.
- Password: Insert the password of the database user to be able to access the database.
- Schema Name: Insert the name of the schema in your database that contains the data you want to use.
- Database Dialect: Insert the Database Dialect your database is using. If you chose one of the templates in the "Template" field, the correct string will be inserted automatically.
- Driver Name: Specify the correct driver for your database. If you chose one of the templates in the "Template" field, the correct driver will be inserted automatically.
- Max. Concurrent Queries: Specify the number of queries, that you want to allow to perform in the same time.
- Query Hints: Here you can add hints to your query while loading the Data out of SAP HANA.
- Cache Enabled: If you enable the cache, the data saved in the Data Store will be loaded into the cache for faster access. However, if you make changes to the database, changes will not immediately be shown in your analyses unless the cache is refreshed.

Once you made all the specifications you need, click on "Apply" at the bottom of the page to save your changes. The new Data Store will then be shown in the Data Store list on the left side of the Data Management entry screen.

If you have created a Data Store or the respective rights have been granted to you by the creator of the Data Store, you will see a range of different symbols next to each Store in the Data Store list (see Figure 5.2). In parts, the functions of the different symbols should already be known from handling documents (as explained in H andling Documents.)

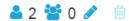

Figure 4.3: Share, Edit or Delete Data Store

### **Share Data Store**

Data Stores can be shared with single users or groups of users. Sharing Data Stores is essentially the same as sharing Documents. When clicking on

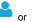

, a small menu will appear allowing you to enable or disable rights for each user or group. You can choose between read, write or admin rights.

- Read: The user/group will only be able to view the data store but will have no rights to modify it.
- Write: The user/group will be able to edit the Data Store settings (such as connection details).
- o Admin: The user/group will have full access and will be able to edit, share and even delete the Data Store.

Please note that the rights you grant for Data Stores do not automatically apply for the Data Models saved within the store. Rather, access rights can be set for each model individually.

### **Edit Data Store**

By clicking on the -icon (as shown in Figure 5.1) you can change the settings made upon creation of the Data Store.

The edit icon will only appear if you are the owner of the Data Store (meaning you created it) or if write or admin rights have been granted to you by the owner.

## **Delete Data Store**

By clicking on the iii -icon your Data Store will be deleted and removed from the Data Store list. The deletion of Data Stores is irreversible so be sure about your decision. A warning message will appear, asking you if you really want to permanently delete the Data Store.

The rubbish bin icon will only appear if you are the owner of the Data Store (meaning you created it) or if admin rights have been granted to you by the owner.